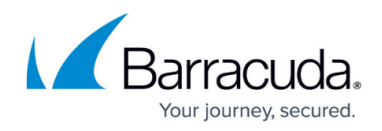

## **Backing up Hyper-V Guests**

<https://campus.barracuda.com/doc/44434583/>

You can watch a short video about how to backup Hyper-V guests.

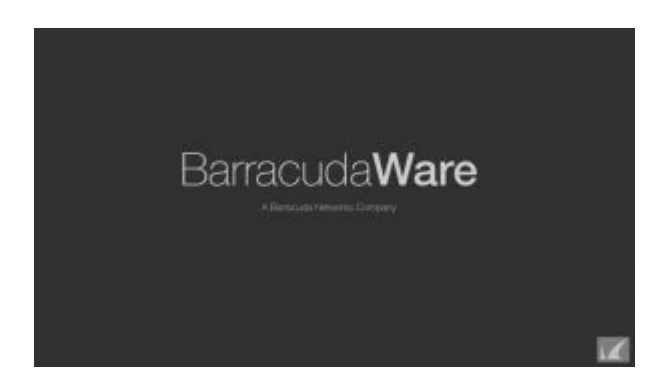

You can run backups of a Hyper-V guest running on a machine that is a member of the Yosemite Server Backup backup domain, You cannot, however, restore individual files from backups using the Hyper-V agent; you can only restore an entire guest machine.

- 1. Launch the Yosemite Server **Backup Administrator** and log in to the backup domain.
- 2. On the **Tasks** page, double-click **Backup**.
- 3. In the **New Backup Job** dialog box, provide a name for the job.
- 4. On the **Properties** page of the backup job, click **Selection**.
- 5. On the **Selection** page, expand the Hyper-V host.
- 6. Select the Hyper-V virtual machine object.
- 7. Select one or more Hyper-V guests that you want backed up.
- 8. Select **Devices**. From the list of devices, select the device to which you want to run.
- 9. Select **Configuration** and choose the schedule type–for example, **Run repeatedly**.
- 10. Select a start time.
- 11. Select a rotation type.
- 12. Select an Interval and configure the the settings.
- 13. Select number of rotation sets to complete before the rotation cycle starts over. The number of rotation sets corresponds to the number of copies of that rotation type that you want to keep. If the rotation type is set to **Full** and Number of Rotations sets is set to 3, you will have three full backups from which to restore in case of a data-loss event.
- 14. Leave Yosemite Server Backup set to auto-format all media.
- 15. Select **Advanced > Options**. Unless you have a tape drive enabled for One-Button Disaster Recovery and WinPE installed, clear **Create DR bootable media**. If you have OBDR enabled, you need to have the appropriate version of WinPE installed. For more information, see the Creating Bootable Media with Windows AIK video in [Disaster Preparedness.](http://campus.barracuda.com/doc/43225140/)
- 16. Optionally, set **Objects to log** to **Failed and not attempted** in order to view everything excluded from the backup job.
- 17. Click **Apply** and **OK**.
- 18. If you want to run the job immediately, right-click the job and select **Run next scheduled** to run the job now. Select **Status** to obtain a real-time overview of the job as it creates a snap

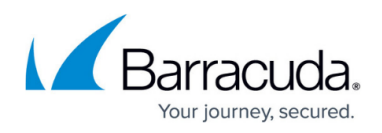

shot and connects to the guest machine and begins the backup.

**Note**: Hyper-V Guests using Windows 8 or Windows 10 can be backed up only in a crash-consistent state, based on the absence of a VSS writer in these versions of Windows.

## Yosemite Server Backup

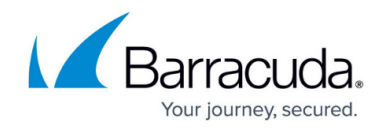

© Barracuda Networks Inc., 2019 The information contained within this document is confidential and proprietary to Barracuda Networks Inc. No portion of this document may be copied, distributed, publicized or used for other than internal documentary purposes without the written consent of an official representative of Barracuda Networks Inc. All specifications are subject to change without notice. Barracuda Networks Inc. assumes no responsibility for any inaccuracies in this document. Barracuda Networks Inc. reserves the right to change, modify, transfer, or otherwise revise this publication without notice.